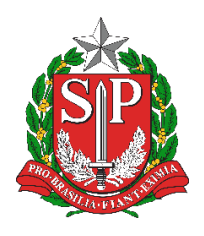

**Diretoria de Ensino Região de Mogi das Cruzes**

Centro de Informações Educacionais e Gestão da Rede Escolar Núcleo de Informações Educacionais e Tecnologia

# **MANUAL PARA ABERTURA DE OCORRÊNCIAS NO PORTAL DE ATENDIMENTO DA EDUCAÇÃO**

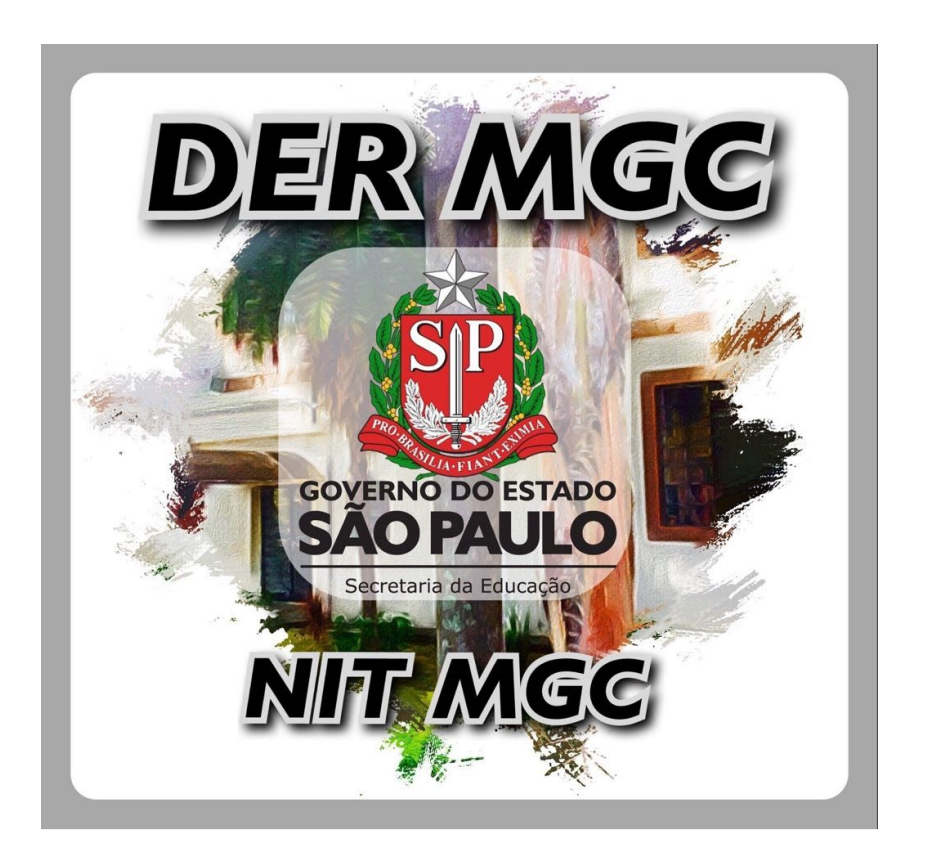

# Sumário

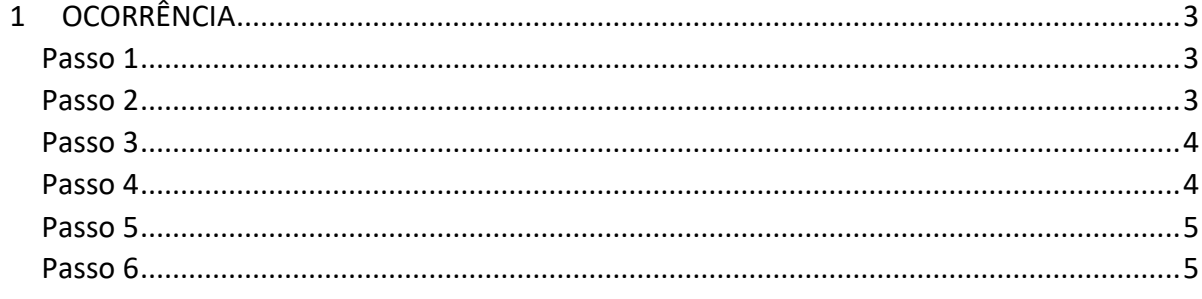

# <span id="page-2-0"></span>**1 OCORRÊNCIA**

Para a abertura de ocorrências no Portal de Atendimento da Educação, acesse <https://atendimento.educacao.sp.gov.br/> e siga os passos abaixo:

#### <span id="page-2-1"></span>Passo 1

Na tela inicia, acessa a opção **Precisa de ajuda?:**

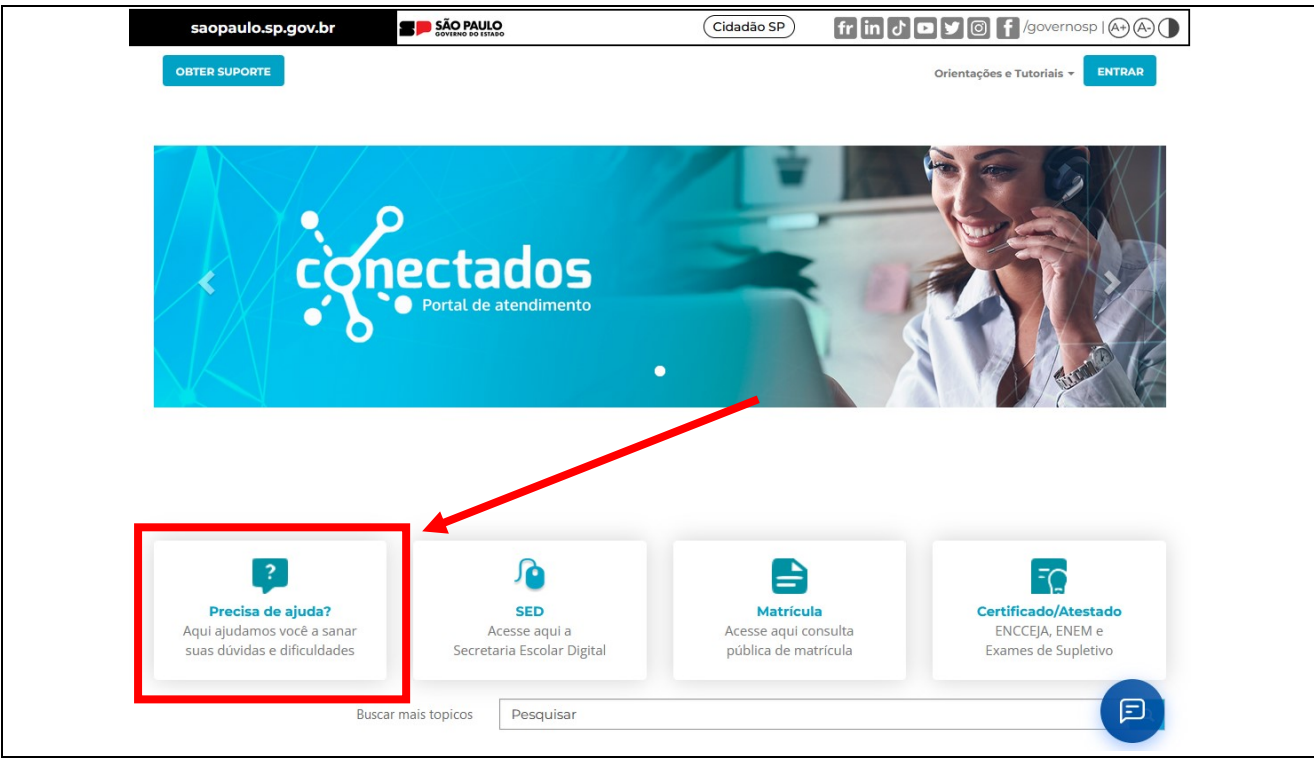

## <span id="page-2-2"></span>Passo 2

Será solicitado o acesso. Selecione de acordo com seu perfil:

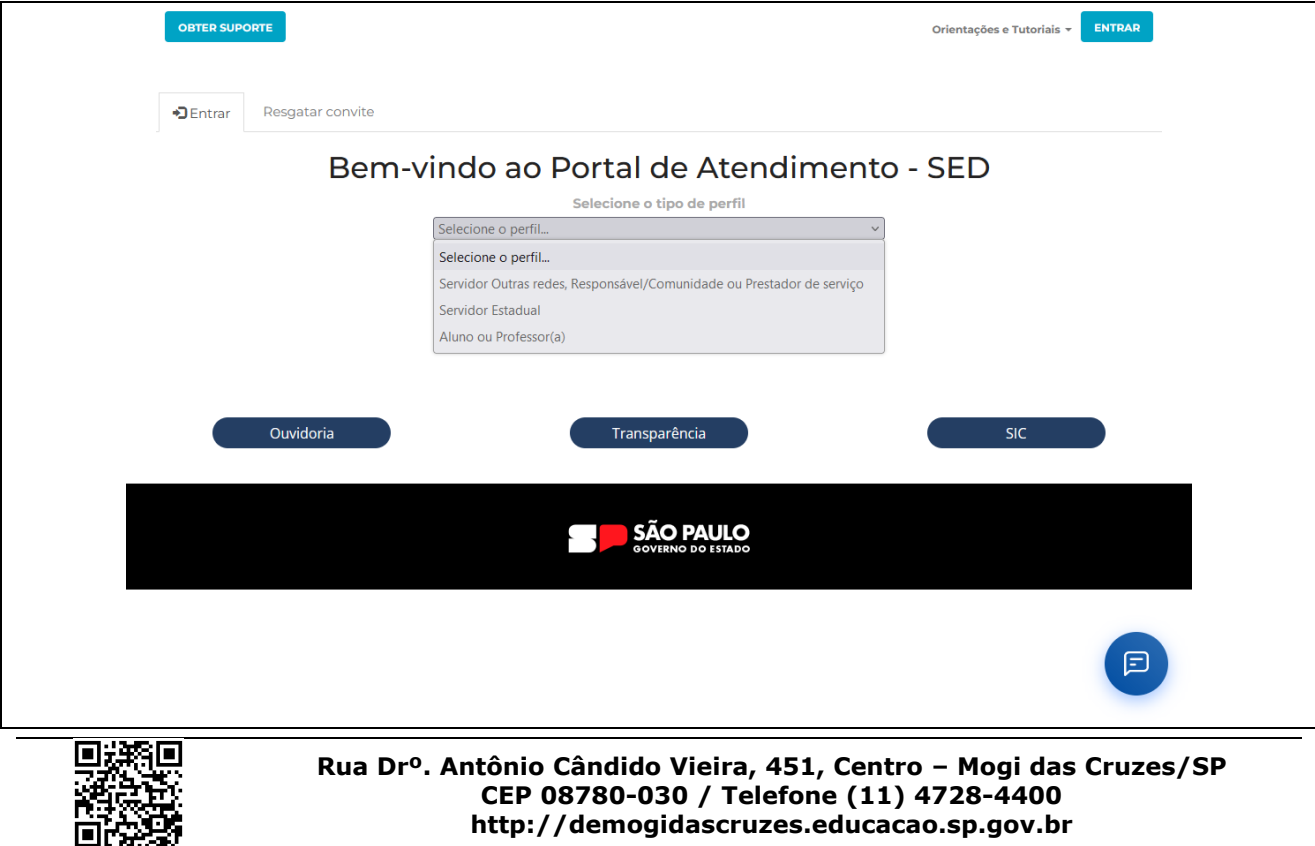

# <span id="page-3-0"></span>Passo 3

Na página de suporte, aperte em **Abrir Novo Chamado**, conforme figura abaixo. Também é possível verificar os chamados abertos anteriormente na listagem abaixo.

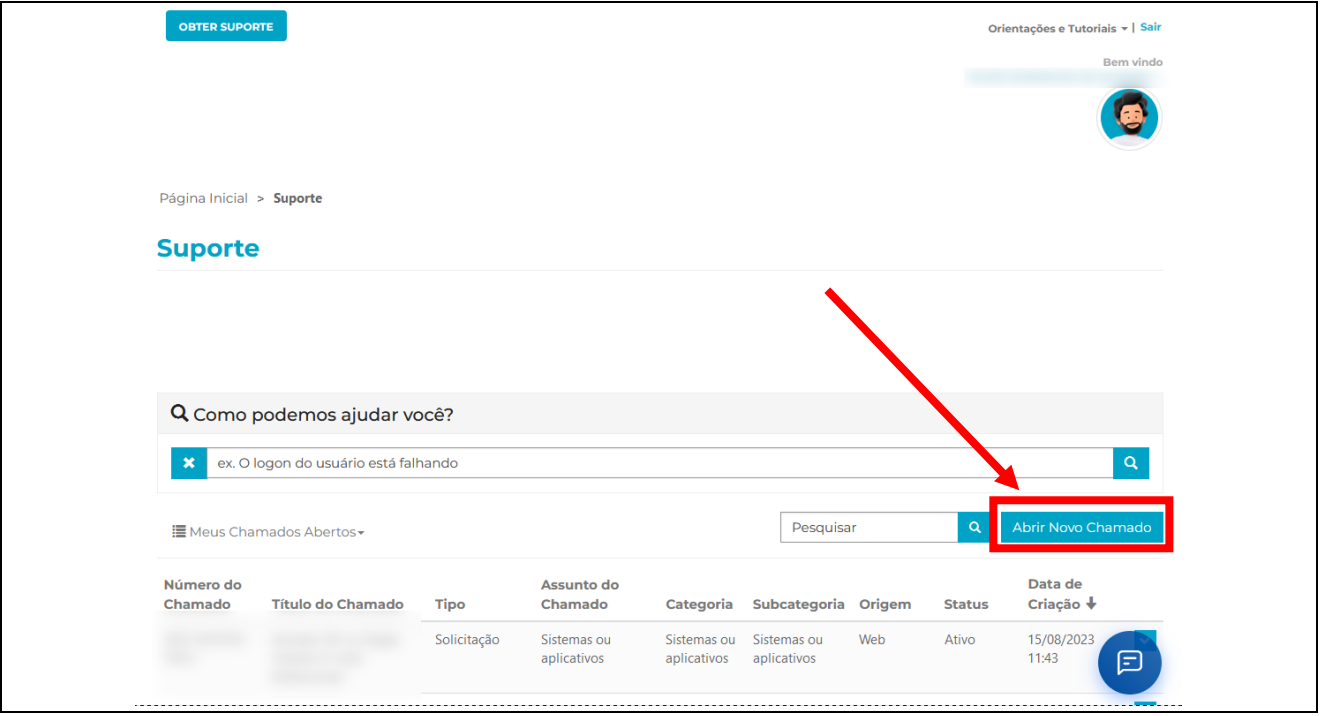

### <span id="page-3-1"></span>Passo 4

Será solicitada o assunto. Selecione de acordo com o problema e utilize os botões de navegação para visualizar todos os assuntos.

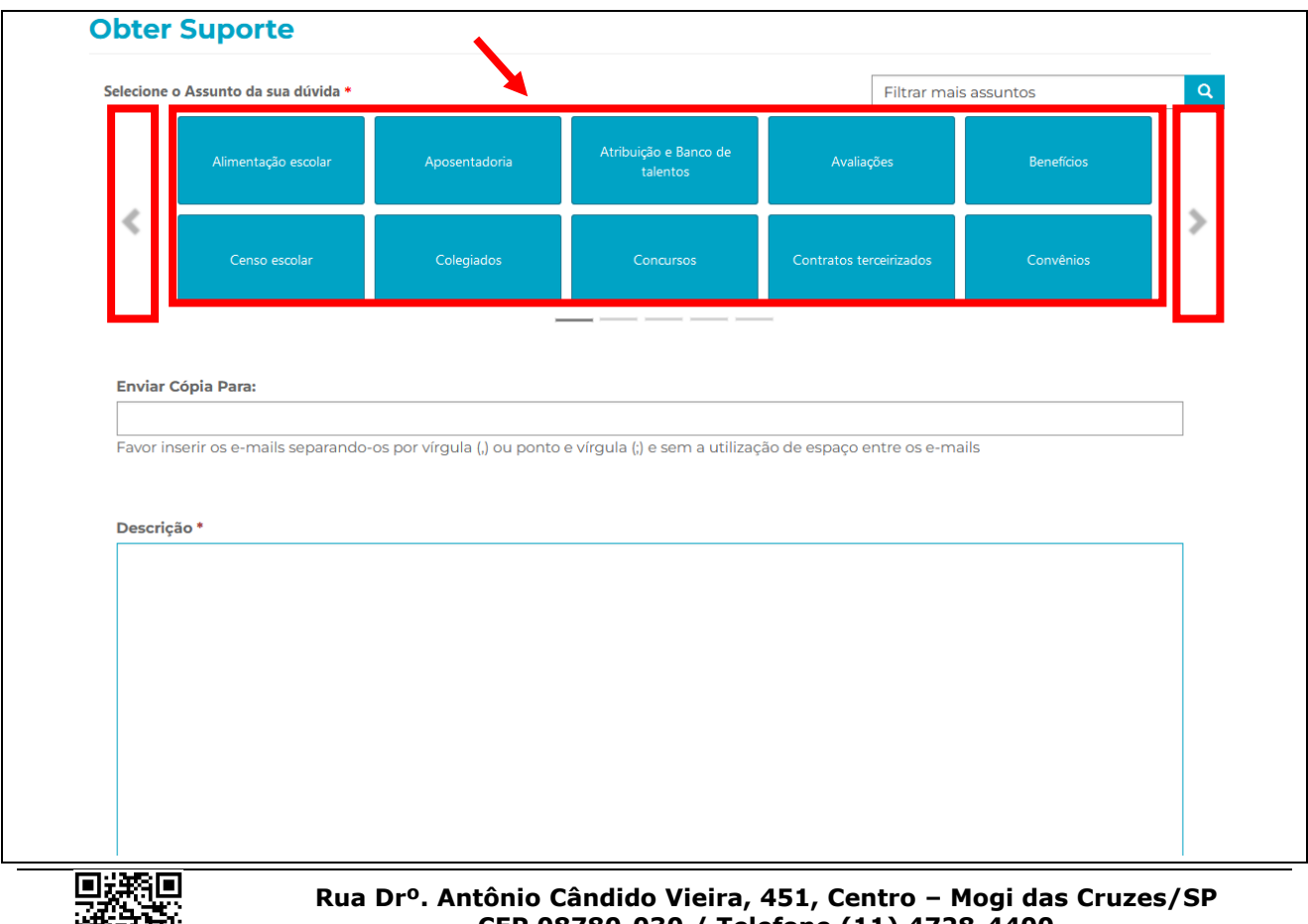

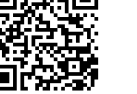

**CEP 08780-030 / Telefone (11) 4728-4400 http://demogidascruzes.educacao.sp.gov.br**

4

### <span id="page-4-0"></span>Passo 5

Descreva o mais detalhadamente possível o problema no campo **Descrição**. Informe também, informações relevantes, como nome completo, RG e CPF e encaminhe prints de problemas, usando a opção **Anexar um arquivo**. Após o preenchimento e anexo, aperte em **Enviar**:

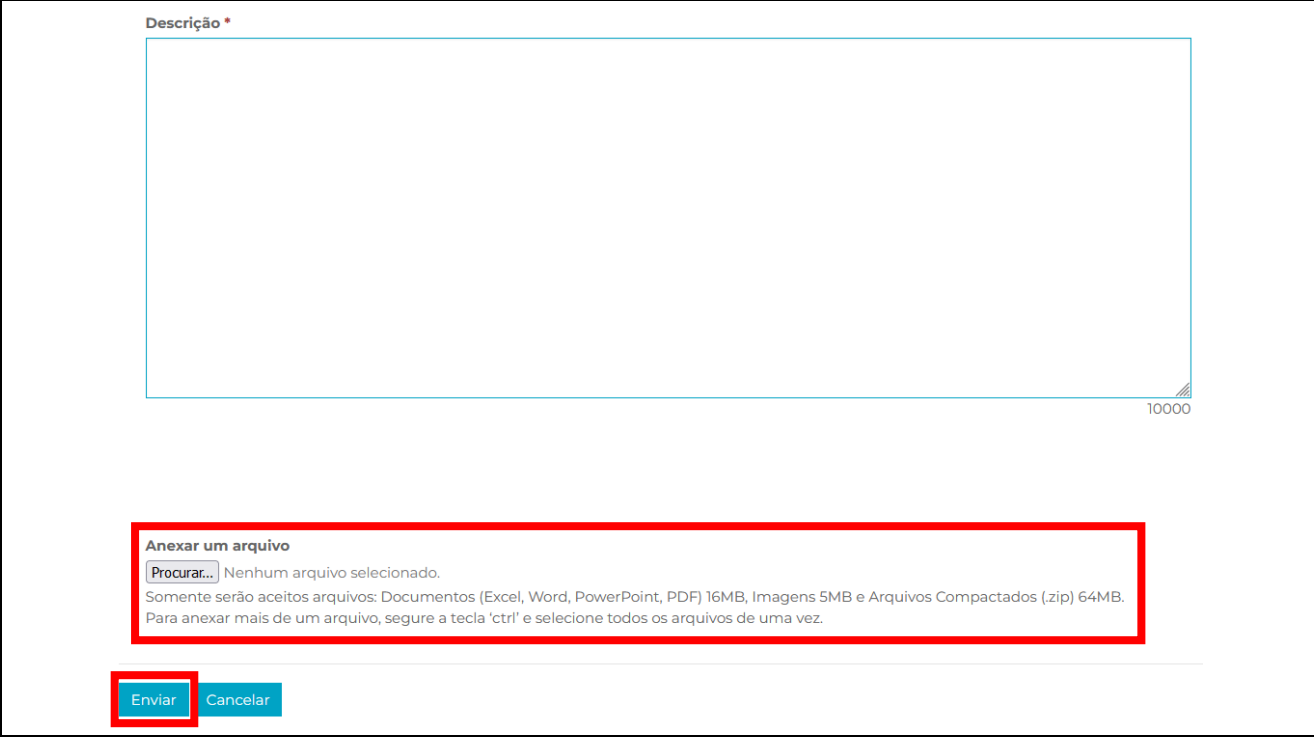

### <span id="page-4-1"></span>Passo 6

Após a abertura, será enviado um e-mail sempre que houver uma atualização, caso seja solicitado dados adicionais, deverá entrar na página de suporte para fornecer. Para informar dados adicionais ou acompanhar o processo, acesse no botão ao lado e entre em **Exibir detalhes:**

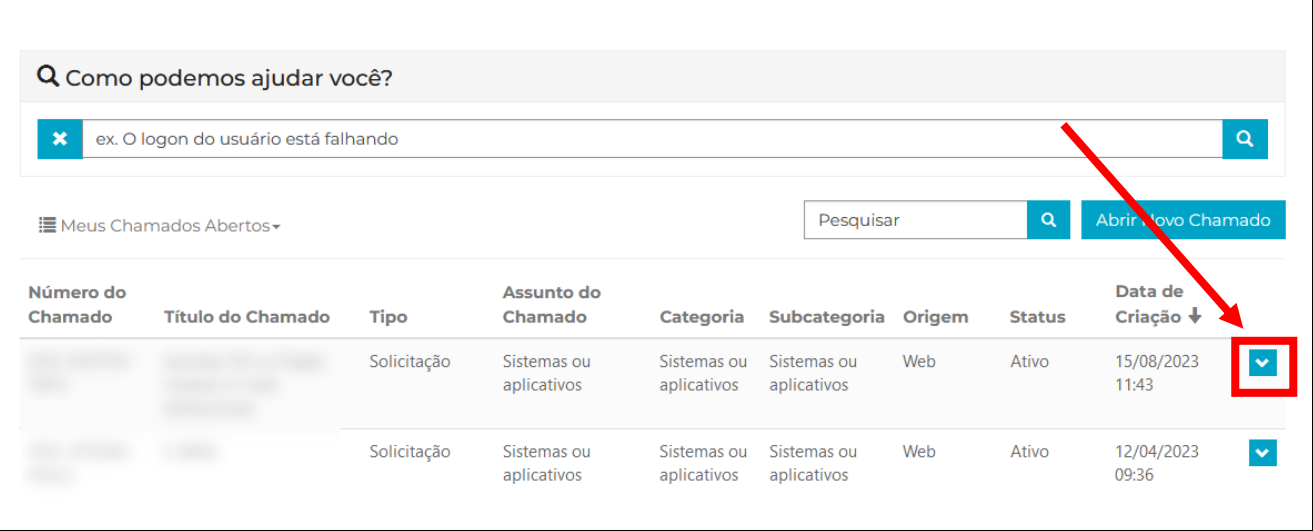

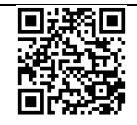